## **Mobile Application Manager Job Aid (Android)**

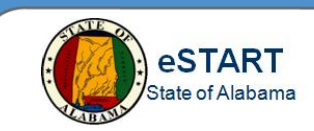

## **Downloading the Application**

From the **Play Store** on your **Android** phone, search and download **UKG Workforce Central**. The application is free.

**NOTE:** You must be approved and assigned a mobile license in order to use this application. For more information, contact your Agency Administrator.

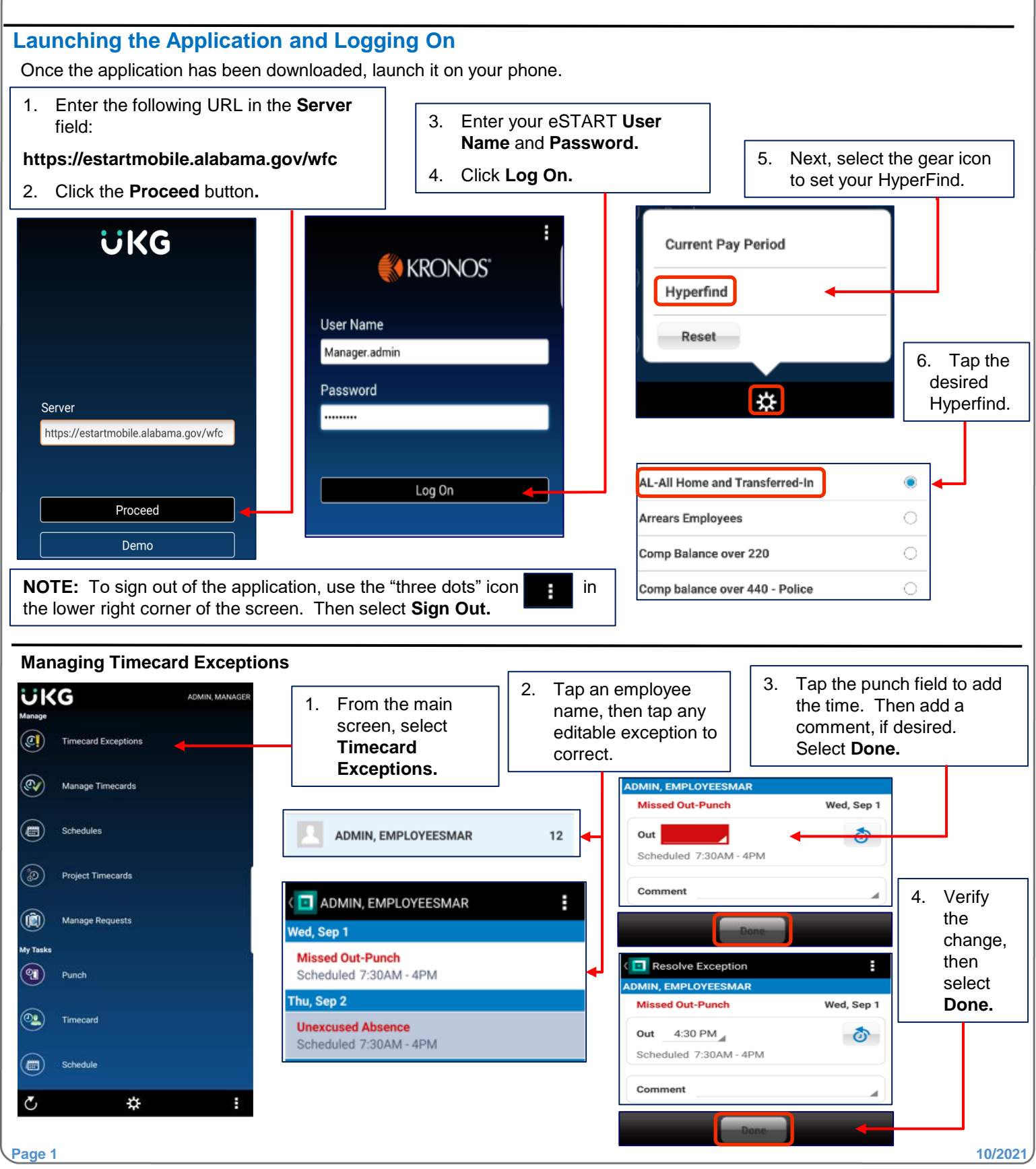

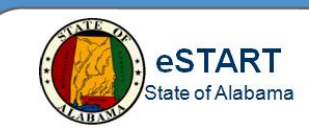

## **Managing Time-Off Requests**

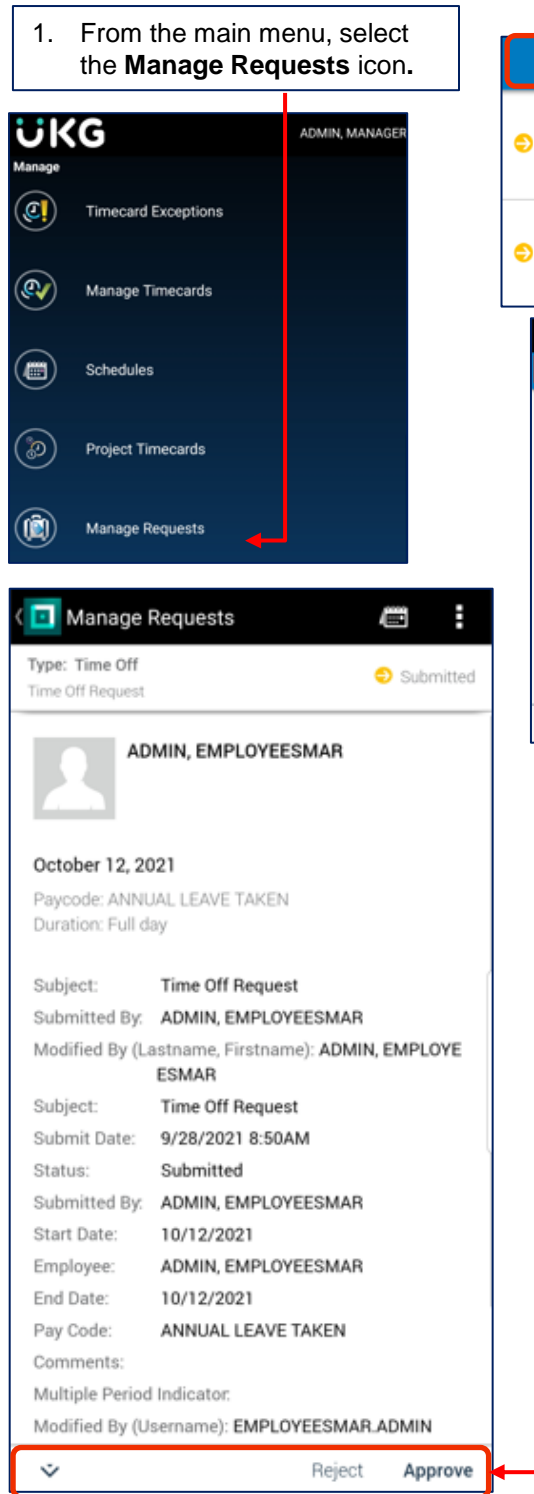

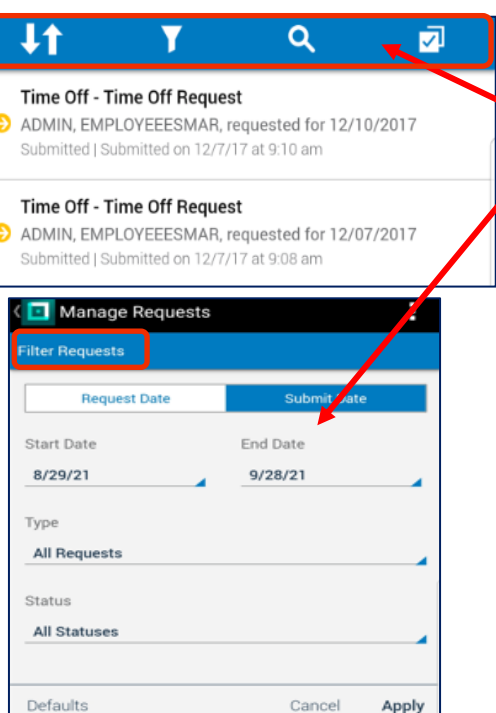

- 2. **Sort/Filter Bar**:
- Use the **arrows** to sort by date**.**
- Use the **Filter** icon to filter by date, type or status.
- Use the **magnifying glass** to search by name.
- Use the **check mark** to select requests to approve without viewing details.
- 3. To view the details of the request before approving, tap the request.

- 4. Review the request.
- 5. If desired, the down arrow may be used to mark the request as pending, retracted, or to add comments.
- 6. Click **Approve** or **Reject.**
- 7. If prompted with a confirmation message, select **Yes.**

## **Mobile Application Manager Job Aid (Android)**

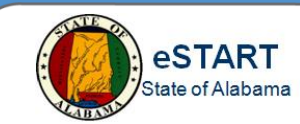

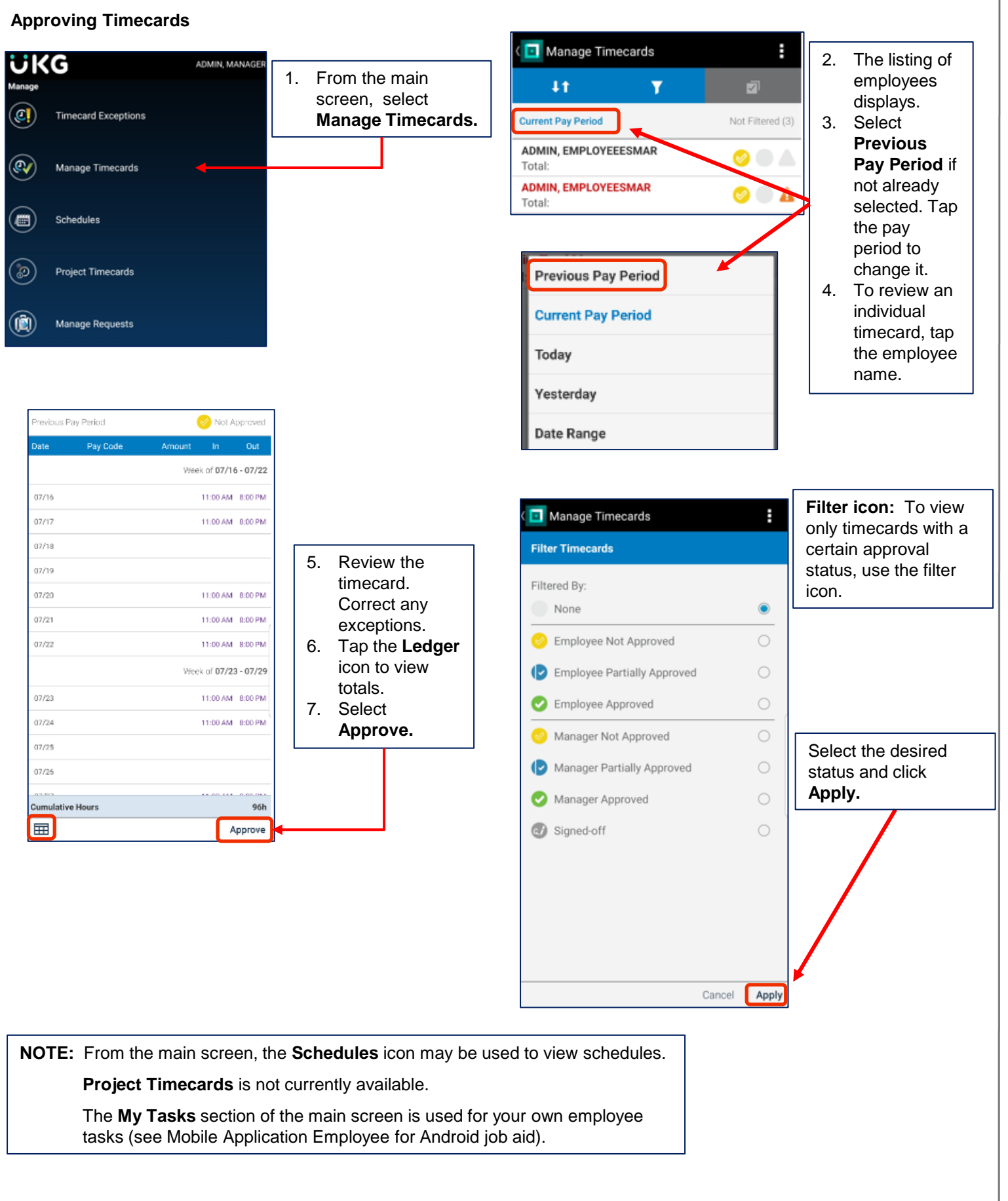